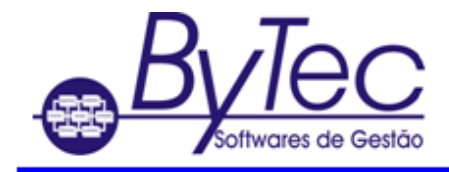

## **Criação de ODBC**

## **Sybase 12**

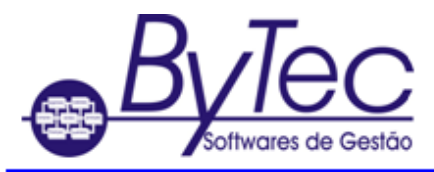

## **Para criação e/ou configuração do ODBC.**

## **Windows Versão 32bits**

1. O usuário deve clicar em Iniciar --> Painel de controle --> Ferramentas administrativas -- >ODBC(fontes de dados) ou Abrir o Windows explorer e ir na pasta C:\windows e localizar o arquivo ODBCAD32.EXE. Será aberta a tela abaixo.

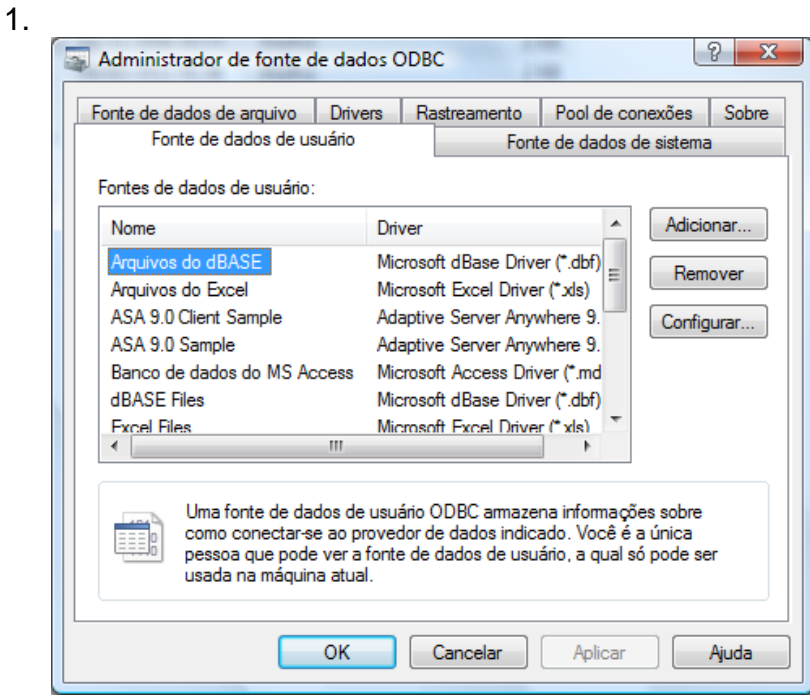

- 2. O usuário deve clicar na aba SYSTEM DSN ou Fontes de Dados de Sistema.
- 3. Na aba SYSTEM DSN ou Fontes de Dados de sistema, clicar em ADD ou adicionar.
- 4. Deve ser selecionado o driver Sybase Sql Anywhere 12 e clique em Finish ou concluir.

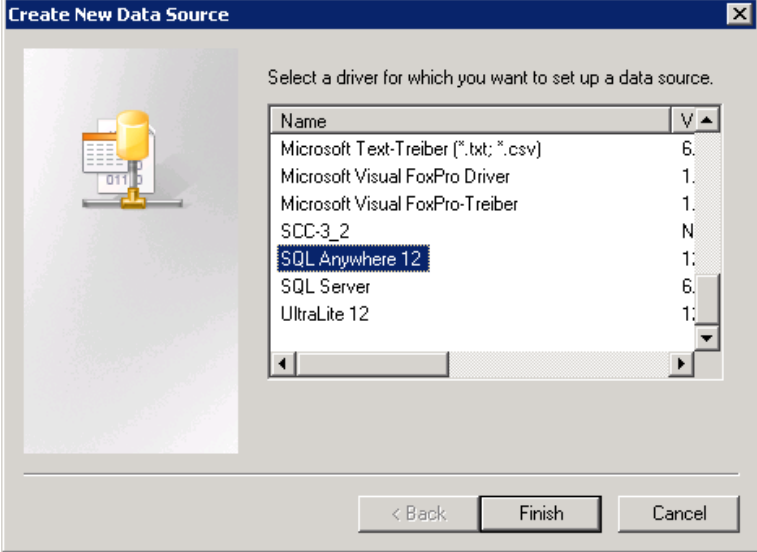

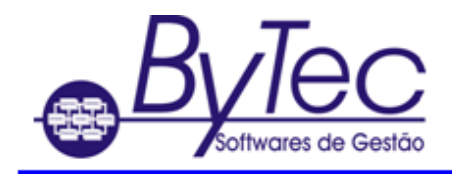

5. Preencher a tela conforme figuras abaixo.

O campo Data Source Name deve ser preenchido preferencialmente com o nome da empresa.

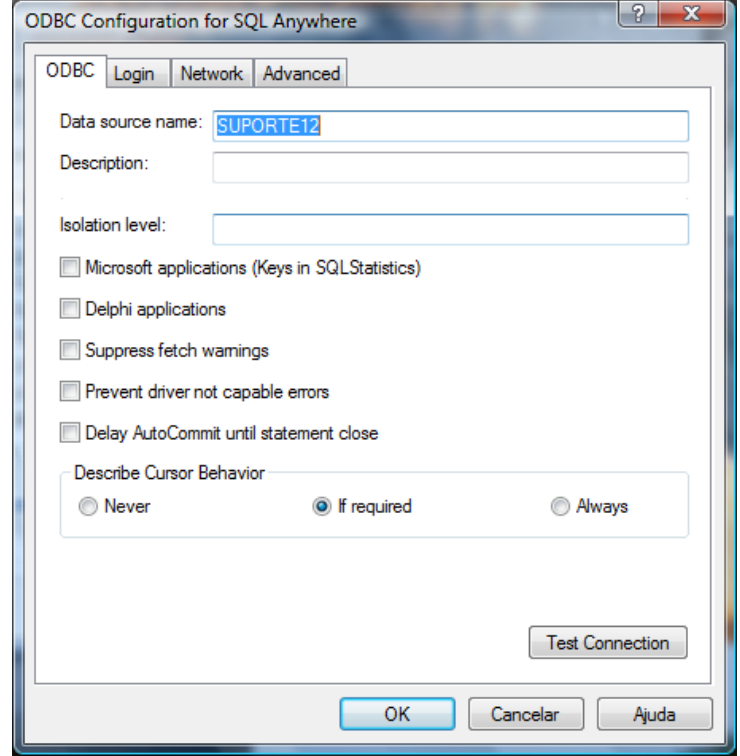

O campo Server Name deve ser preenchido preferencialmente com o do Banco de Dados da empresa.

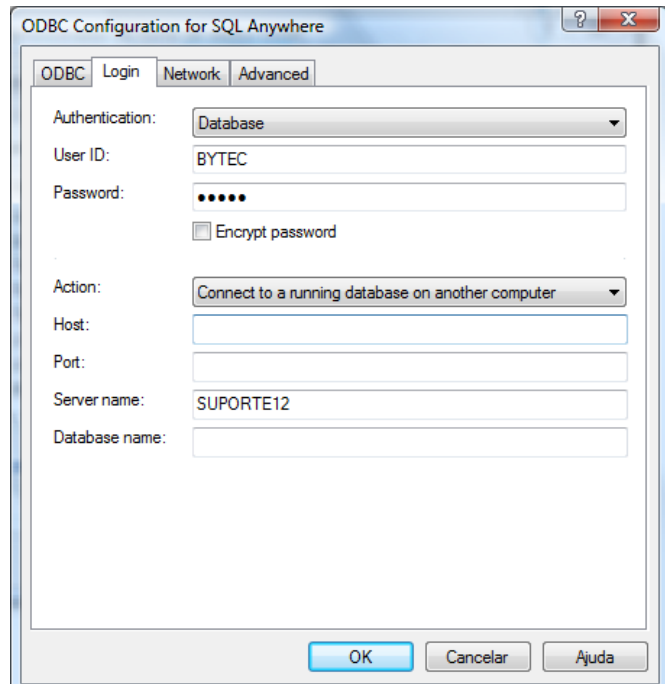